# **Escam QF290 Vandtæt Soldrevet Overvågningskamera**

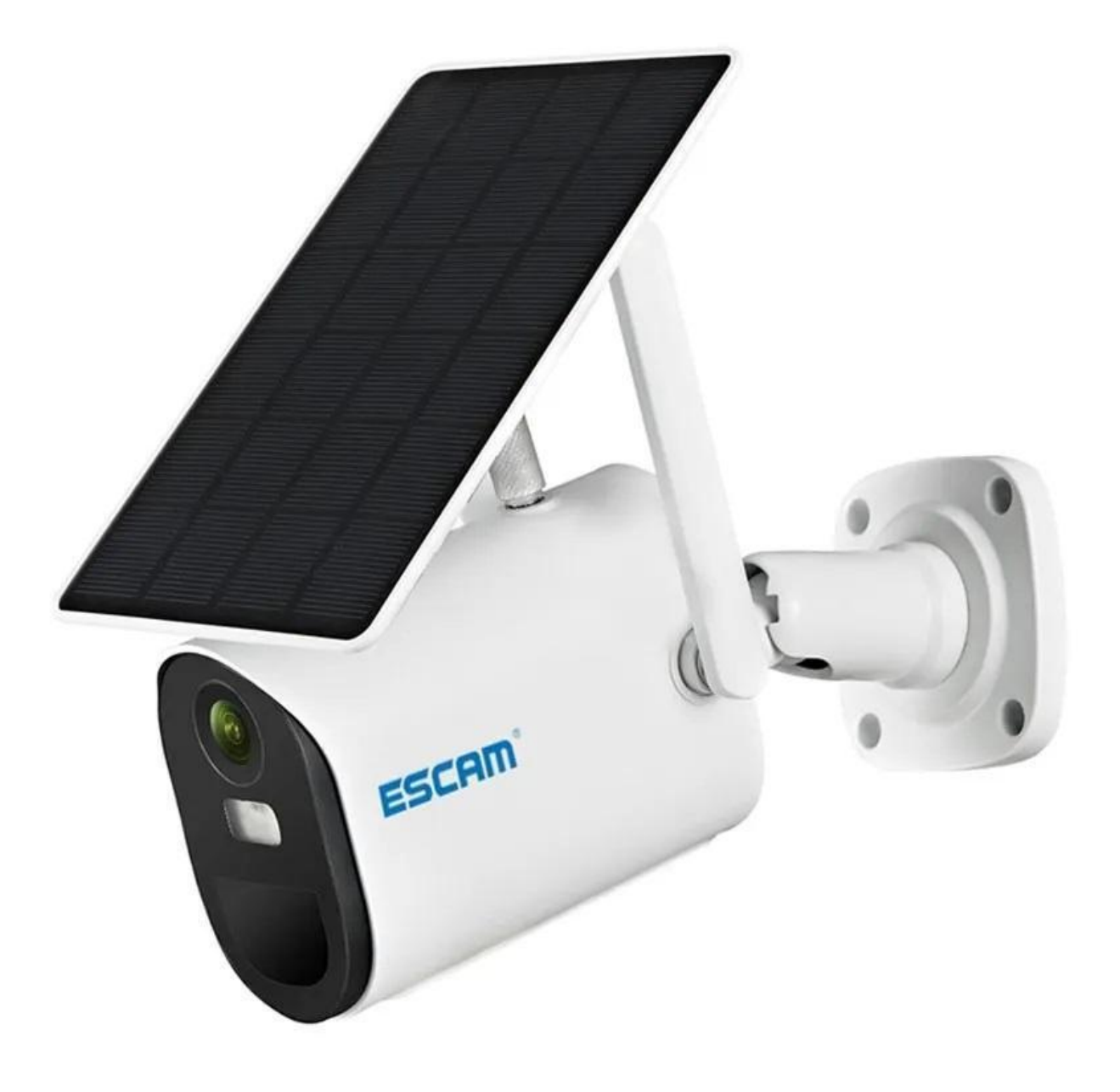

## **Specifikationer:**

- Sensor: 2MP
- Forbindelse: WiFi
- Objektivets vinkel: 105 grader
- Komprimering: H.264+, H.265
- Videoopløsning: 1920x1080
- Nattesyn: fuld farvet nattesyn: 0,001Lux
- Alarm detektionstilstand: PIR, dobbelt radardetektion
- Detektionsdistance: op til 12 m
- Detektionsvinkel: 105 degrees
- IR LED rækkevidde: 20 m
- Hvid LED rækkevidde: 20 m
- Højttalerstyrke: 2W
- Distance for stemmeovervågning: 20 m
- Lagring: cloud, MicroSD (op til 128GB)
- Solpanelstyrke: 3.8W
- Batterikapacitet: 14400mAh
- Standby-forbrug: 0,003W
- Operativ temperatur: -30 60 grader Celsius
- Beskyttelsesrating: IP66
- Understøttede smartphone OS: Android, iOS

# **Produktoversigt**

- 1. Solpanel
- 2. Murbeslag
- 3. Fatnings sekskantet skrue
- 4. Universalbeslag
- 5. Skrue
- 6. Batteri
- 7. Objektiv
- 8. Infrarød & hvid LED
- 9. Mikrofon
- 10. Fotosensor
- 11. PIR
- 12. Silikoneklap
- 13. Tænd/sluk
- 14. Nulstil
- 15. USB opladningsport

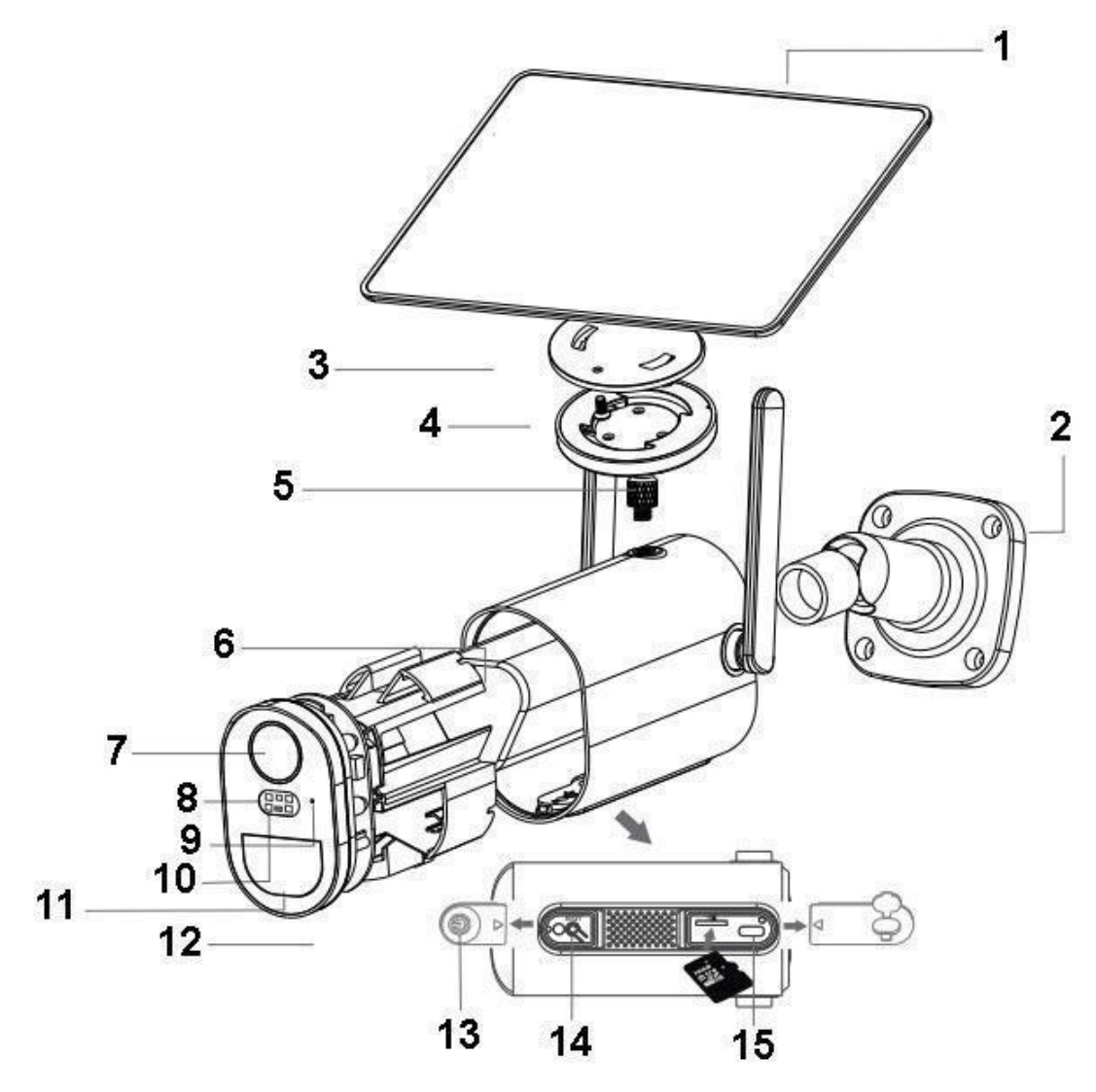

#### **Hurtig opsætning**

- Indsæt USB-kablet på solkabet i USB-porten i beslaget bund for at oplade batteriet
- Tryk på tænd/sluk knappen for at tænde kameraet
- Vent på stemmeassistentens trin for trin for at parre kameraet med App'en

#### **Bemærk**

- Inden du tænder for kameraet skal du lukke silikoneklappen, så regn ikke trænger ind

- Sørg for at din telefon er forbundet til 2.4GHz WiFi først, inden du parrer den med kameraet

## **Installation**

- Du kan vælge mellem to løsninger: integreret (lbilledet til venstre), og separat installation (billedet til højre)

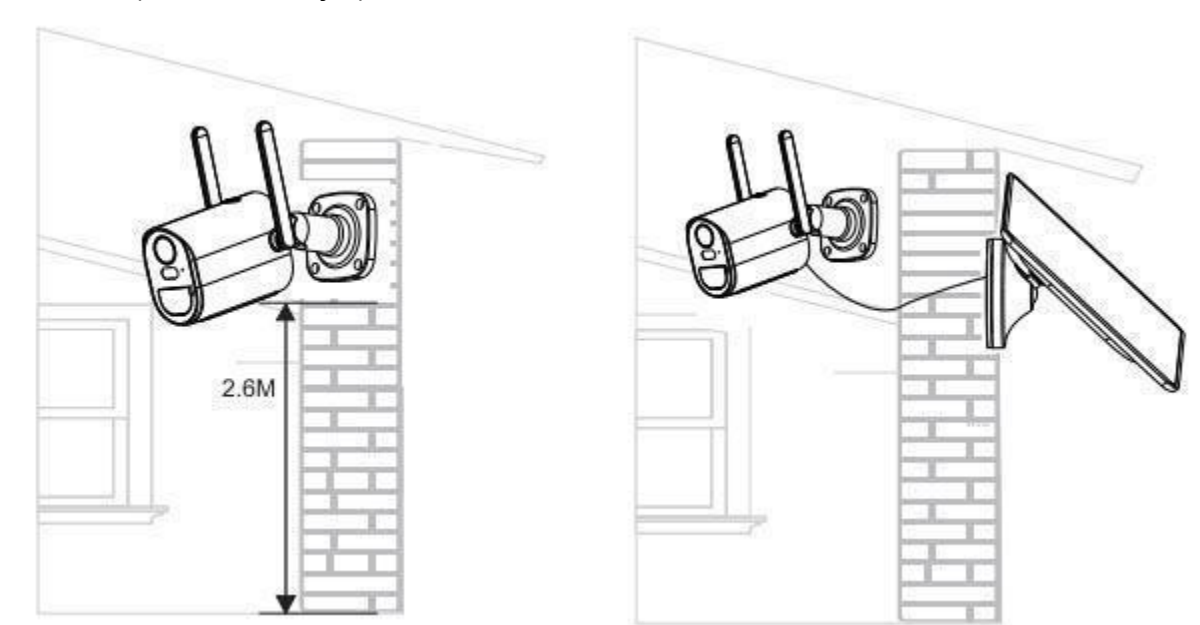

# **App installation**

- Scan den følgende QR-kode, eller download UBox fra App Store eller Google Play for at installere app'en.

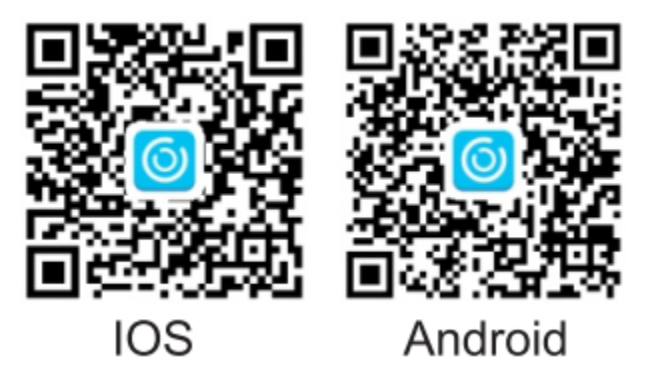

- Åben app'en, indtast din email-adresse, og tryk derefter på "Register". Accepter og vælg, for at erklære dig enig i aftalen. Du vil modtage en email med en bekræftelseskode (hvis du ikke kan finde mailen, bedes du åbne din spam-bakke). Vi anbefaler alle tilladelser, så du ikke går glip af notifikationer.

- Indtast bekræftelseskoden, og tryk på Næste.
- Vælg dit kodeord til login, og bekræft det. Tryk derefter på Næste.
- Indtast din email og kodeord, tryk derefter på Login.

## **WiFi forbindelse**

- Tryk på "Tilføj Familie", og indstil rummet eller positionen.

- Indtast dit familenavn, og tryk på Næste.

- Indtast de nødvendige oplysninger, såsom land og region, og tryk derefter på Afslut.

- Tryk på "Tilføj en enhed" for at tilføje din smartphone.

- Tilslut enheden til strømforsyningen, og sørg for at din telefon er forbundet til en tilgængelig WiFi, tryk derefter på "Opsæt enhed".

- Tænd for den, og vent på det blå LED-lys og stemmeassistenten, hvilket betyder, at din enhed er indstillet til parring.

- Hvis du ikke hører stemmeassistenten, bedes du trykke på Nulstil-knappen, indtil den blå LED lyser op, og slip så. The device will reboot and enter the pairing mode.

- App'en finder og indsætter automatisk WiFi-navnet, indtast venligst det korrekte WiFi kodeord. Du kan nu vælge mellem QR-kode konfiguration eller lydbølge konfiguration.

- Vælg familienavn eller enhedens placering, og tryk på Færdig.

- Når opsætningen er færdig, er enheden klar til brug.

#### **Lydbølge konfiguration**

- Sørg for at kameraet og telefonen befinder sig inden for 1 meter fra hinanden, så hører du lydbølgen DI DI. Følg trinene der vises på telefonen for at færdiggøre konfigurationen.

#### **QR-kode konfiguration**

- Vælg QR-kode konfigurationen, så viser telefonen en QR-kode. Brug enheden til at skanne QR-koden 10 cm væk fra telefonen.